# Adobe Connect

Participant

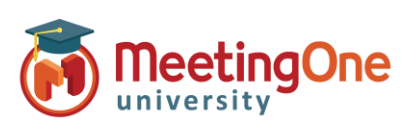

# **Audio Opties voor Deelnemers**

Gastheren kunnen kiezen van verschillende audio opties in elke willekeurige sessie. Deelnemers zullen die opties zien gebaseerd op die keuzes.

## **Hoe wilt u deelnemen aan de audio van de vergadering?**

### **Telefoon**

- o **Een Oproep** ontvangen
	- Geef uw contactnummer op om een oproep van de vergadering te ontvangen
	- Klik op **Mij bellen**
	- Beantwoord de telefoon druk op 1 als dat gevraagd wordt om de conferentie binnen te gaan

*Notitie: Moet een direct nummer zijn, zonder extensie. \*\*Neem contact op met MeetingOne Hulpdienst voor Internationaal Uitbellen*

#### o **Inbellen**

- Bel het gegeven nummer
- Voer conferentie details in wanneer u daarom wordt gevraagd (zaal nummer) gevolgd door #
- Voer uw individuele identificeerder in (i.e.\*65\*1234#)
- Klik op **Join Meeting**

*Notitie: Internationale Deelnemers kunnen inbellen via een Lokaal Toegang 's Nummer, dat vindt u [hier.](https://www.meetingone.com/support/international-access-phone-numbers/)*

**Apparaat Luidsprekers/Microfoon –** Verbindt automatisch de microfoon en luidsprekers (bijv. PC/Tablet luidsprekers of koptelefoon)

■ Laat de verbinding zien bovenaan de zaal

*\*Beste voor Deelnemers die geen Telefoon Toegang hebben \*\*Hélemaal afhankelijk van de Internet Verbinding en verhoogt het gebruik van de bandbreedte!!*

o **Apparaat Luidspreker –** Alleen luisteren via Apparaat (bijv. PC/Tablet luidsprekers of koptelefoon)

> *\*Als de Microfoon niet beschikbaar is - zijn de rechten niet geïnstalleerd door de Gastheer van de vergadering*

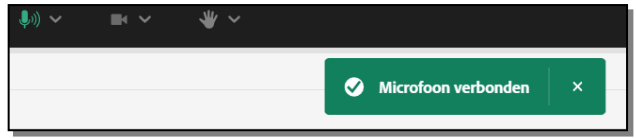

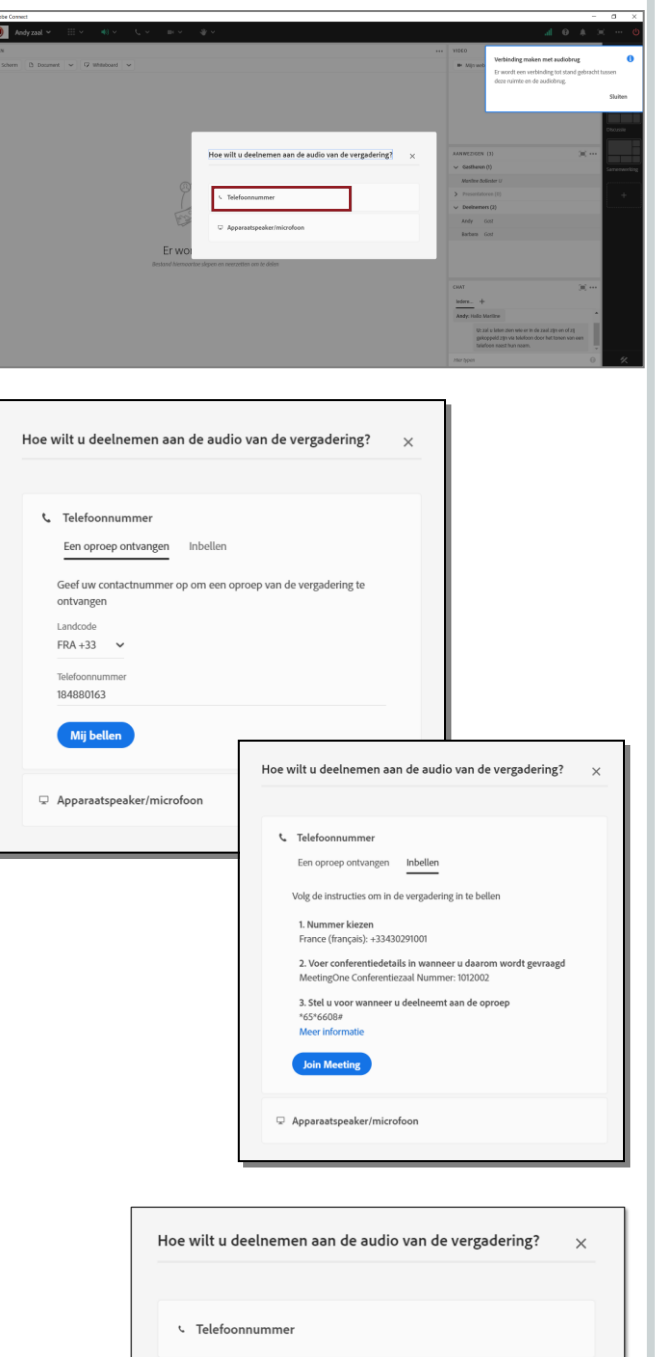

Apparaatspeaker/microfoon

1